# Connexion to ENT (intranet), wifi, and more…

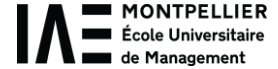

You must have received an automatically generated email with an activation link, from an « @umontpellier.fr » email address.

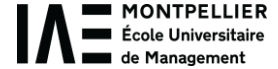

To complete your enrolment process, you had to click on that link within 24 hours and activate your student's account.

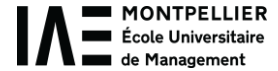

# If you did not receive that link or if you clicked on it too late, you will have to ask me for your institutional email address.

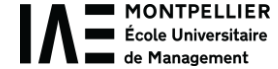

# 1) Then go to the IAE website – click on « Espace Etudiant »

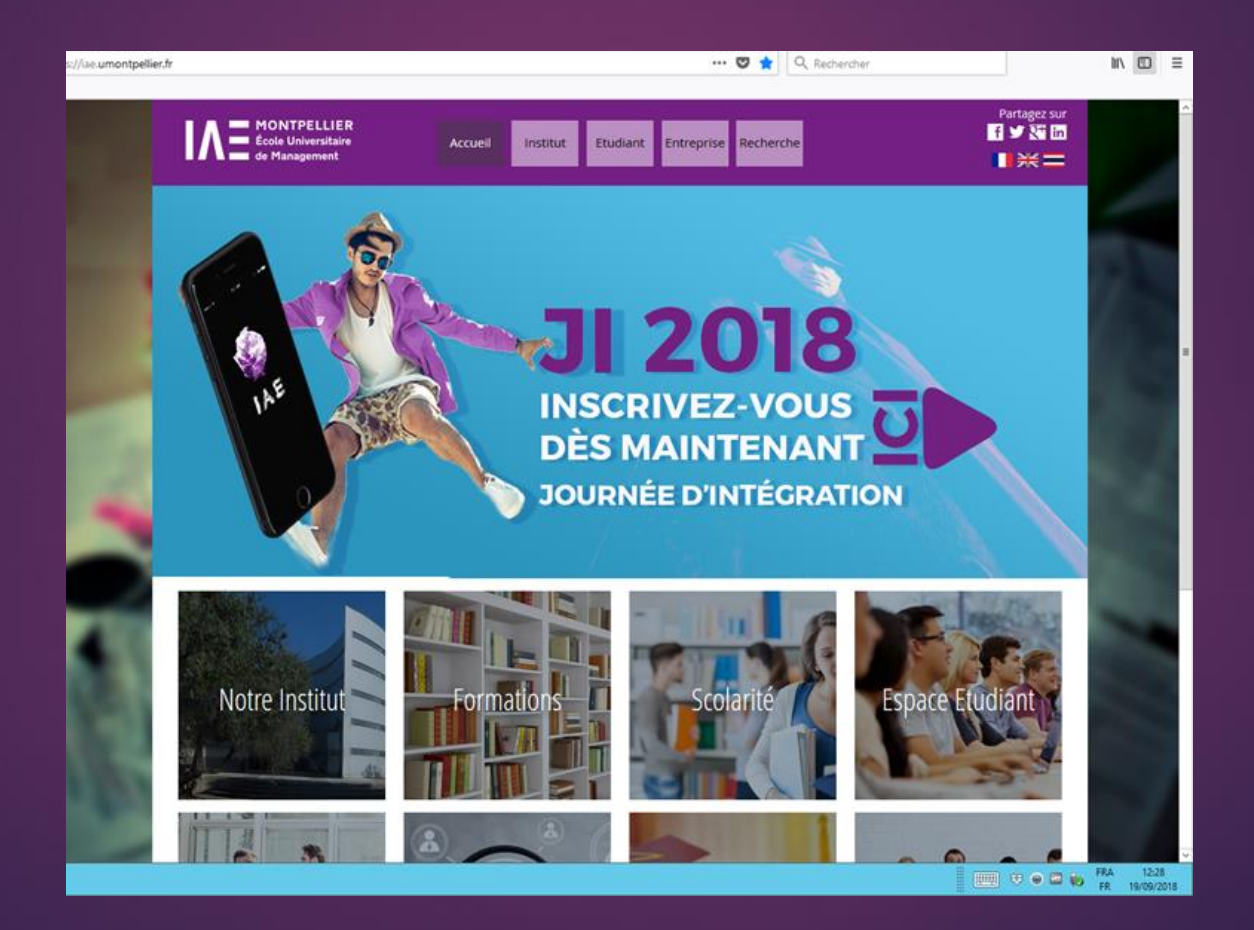

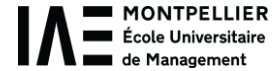

# 2) Click on « 1 ère connexion » in red letters at the bottom

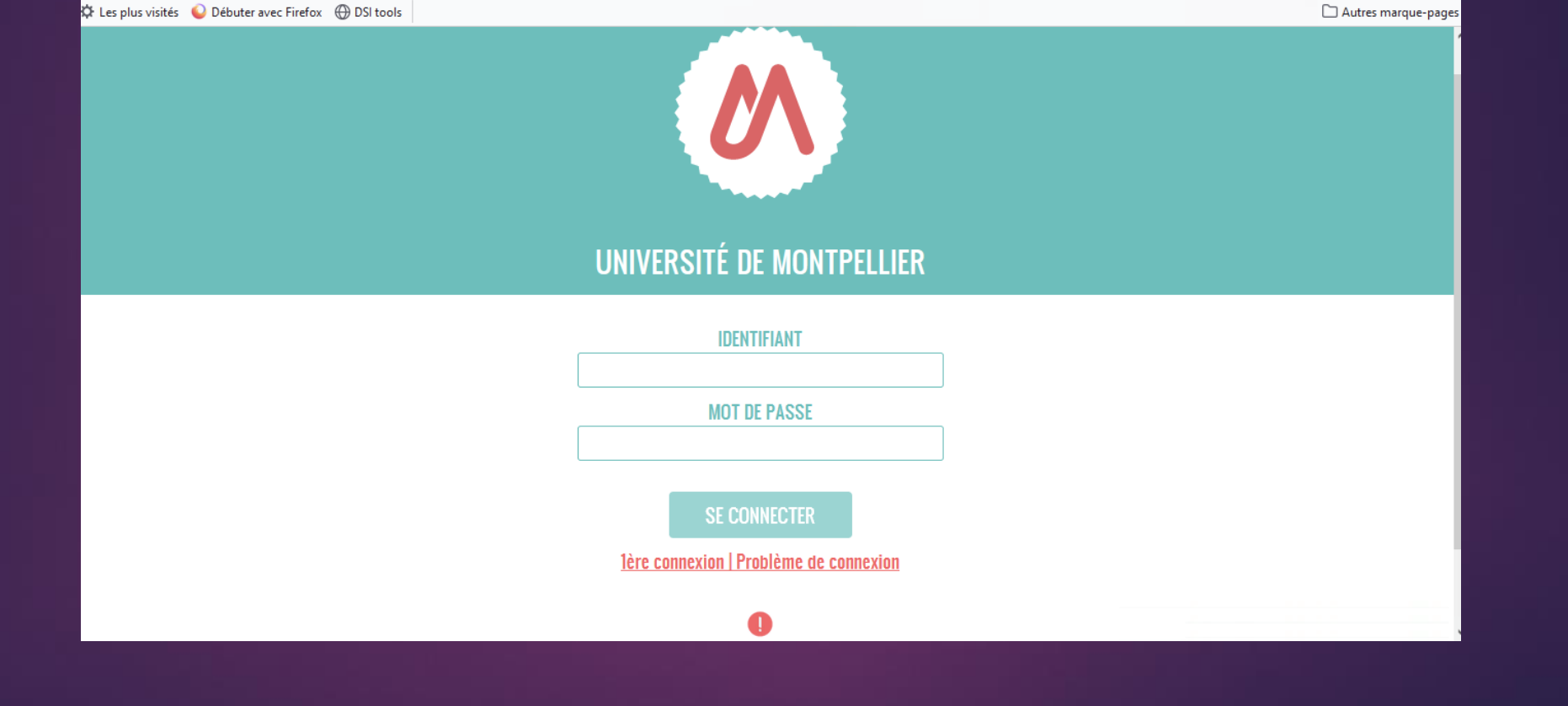

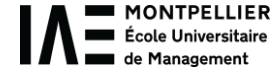

### 3) In the field « Identifiant », enter your institutional email address (@umontpellier.fr)

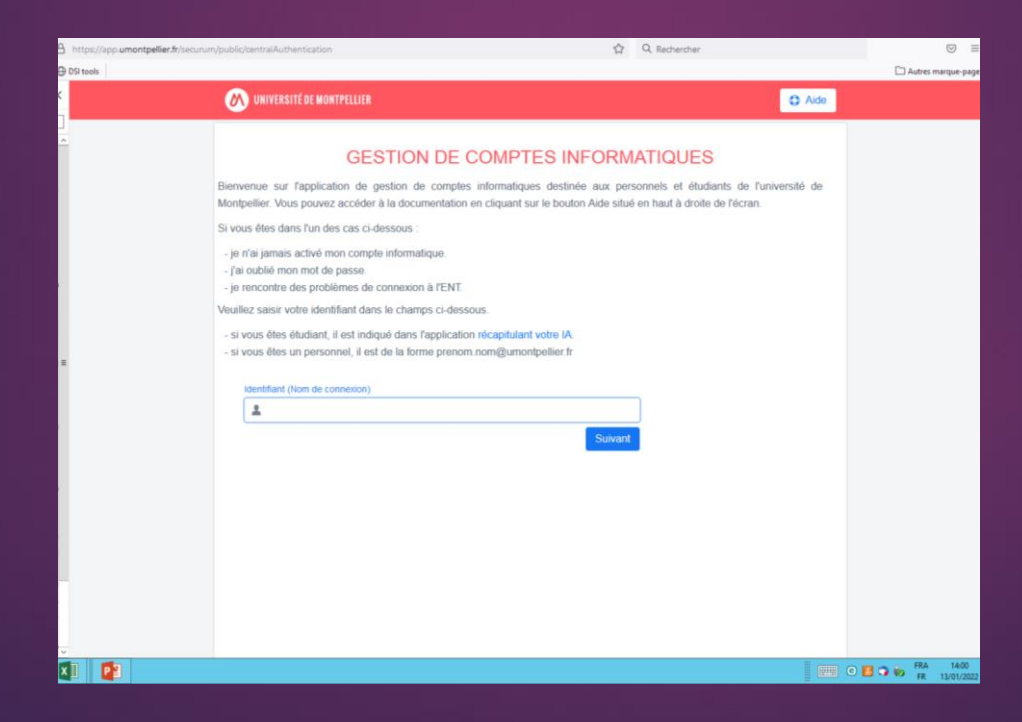

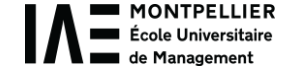

# 4) You will be asked to create a personal password

# *Note that if you change it again someday, it will change for every applications.*

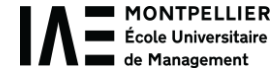

# 5) To check the course schedule, click on « Planning 23-24 »

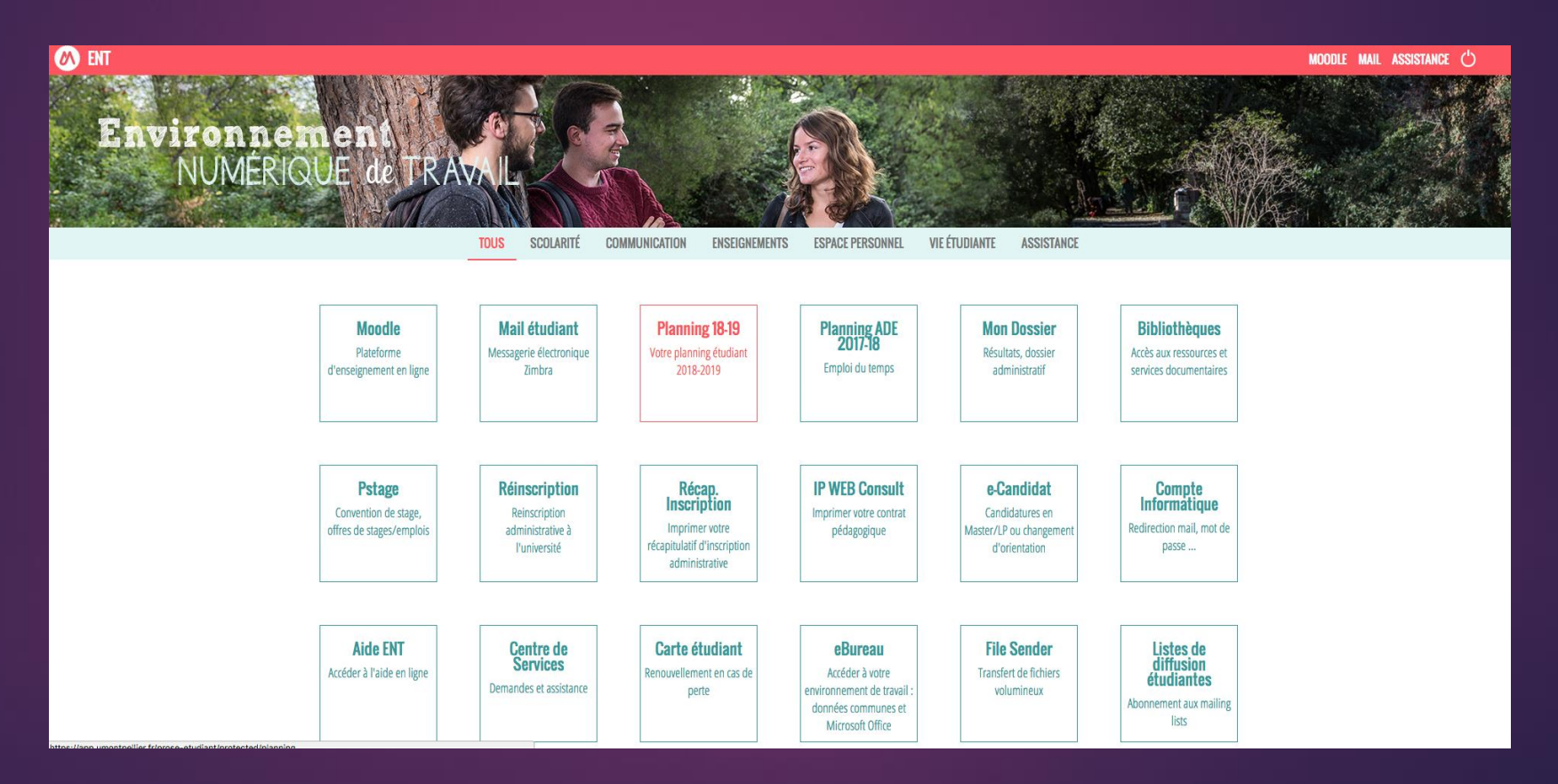

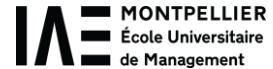

# 6) Click on « Preferences »*, then on « Toutes formations… », then on « IAE », then on « incoming »*

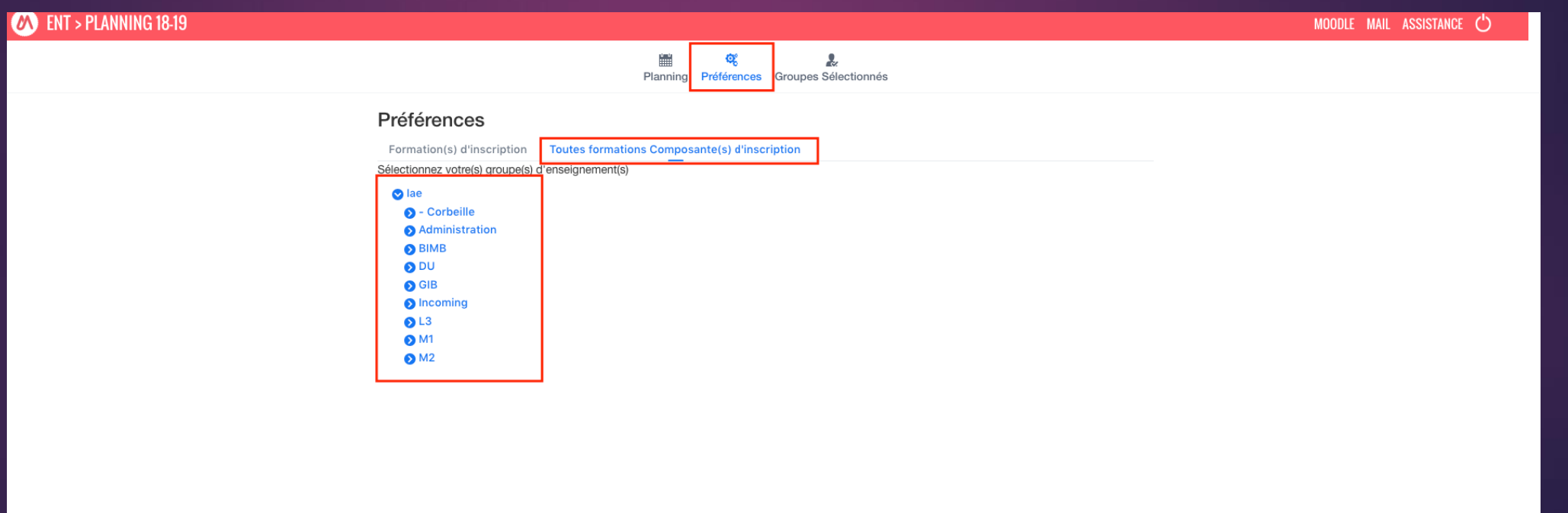

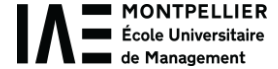

# Now you can see all the courses open to exchange students, **not only yours**. You have to seek for your courses.

If you have any doubt, please ask me.

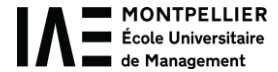

# 8) To check your emails: select « Communication », then « mail étudiant »

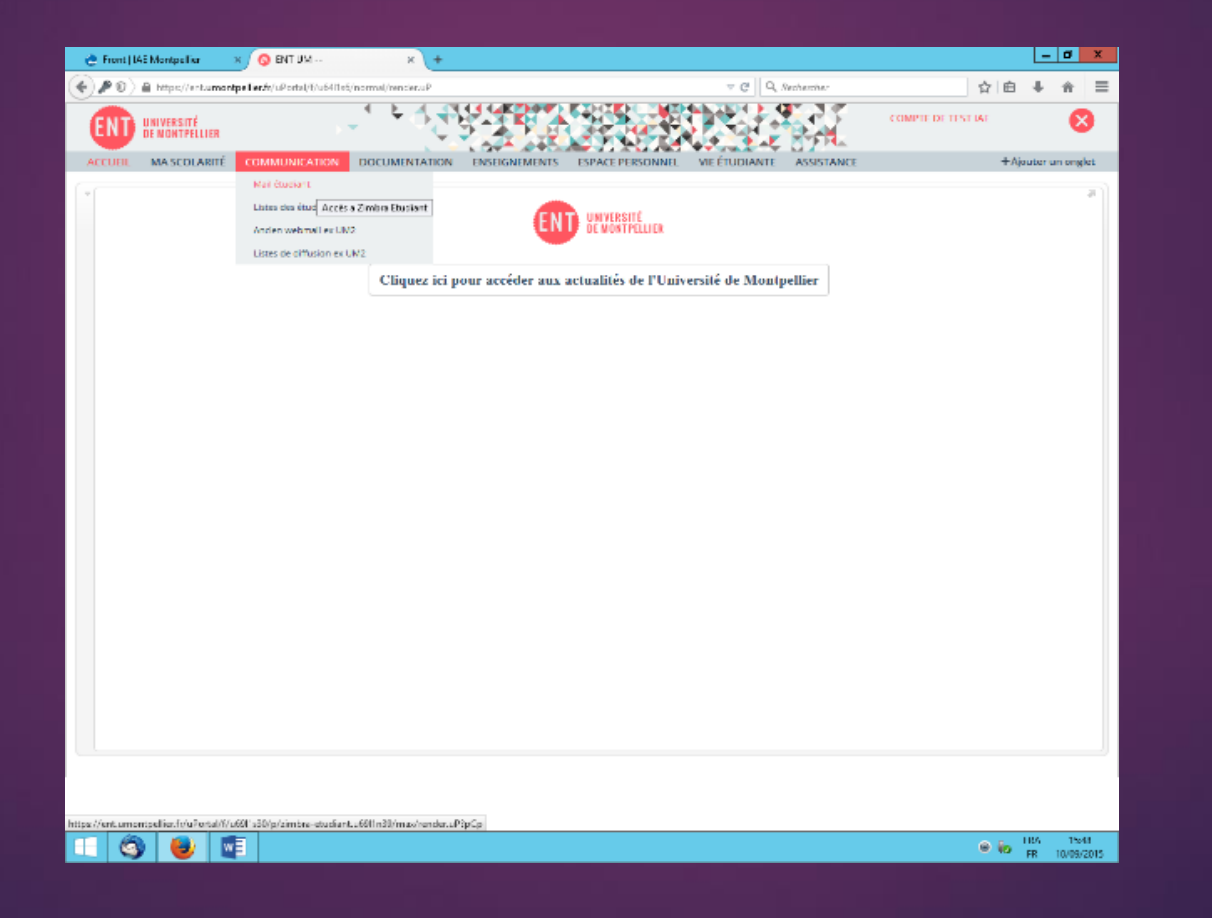

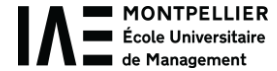

# 9) Connect to Zimbra (the UM mail box)

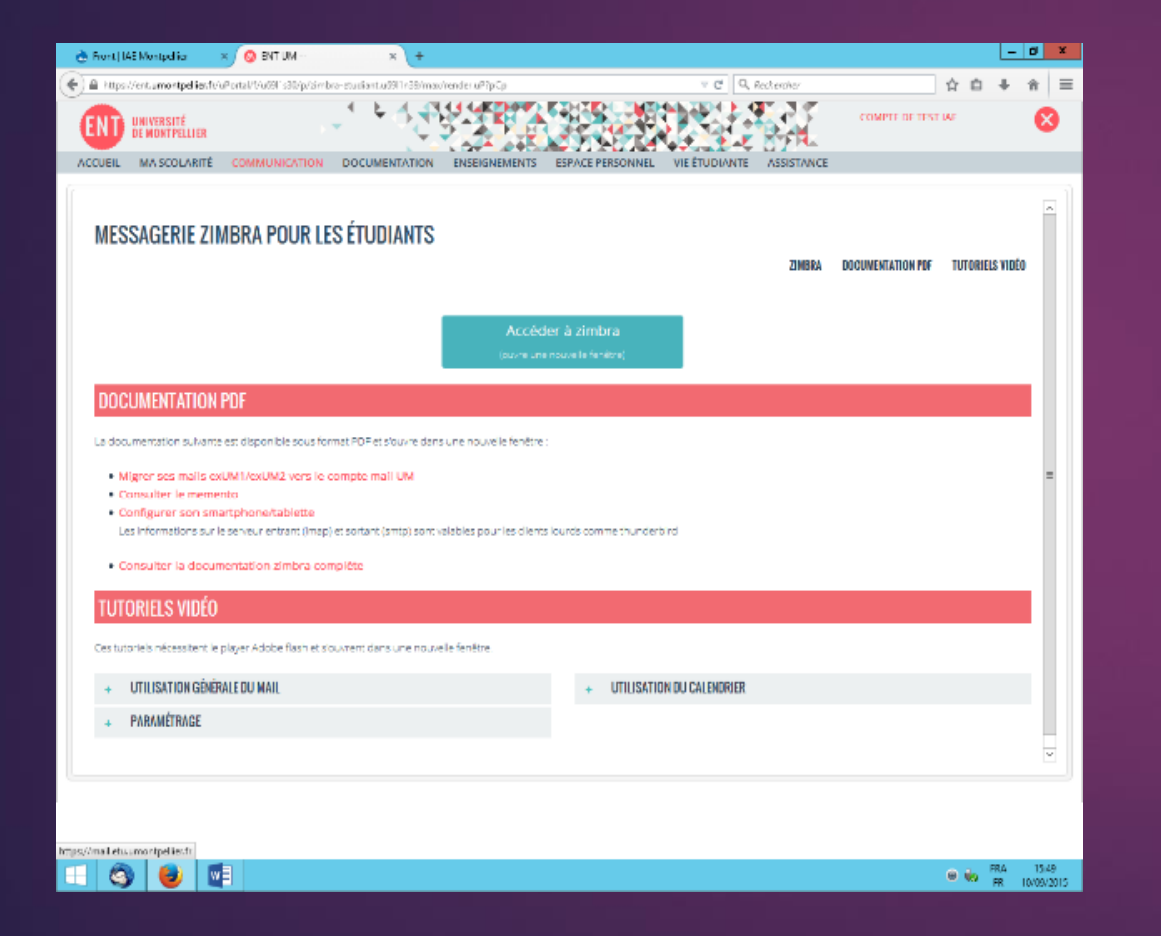

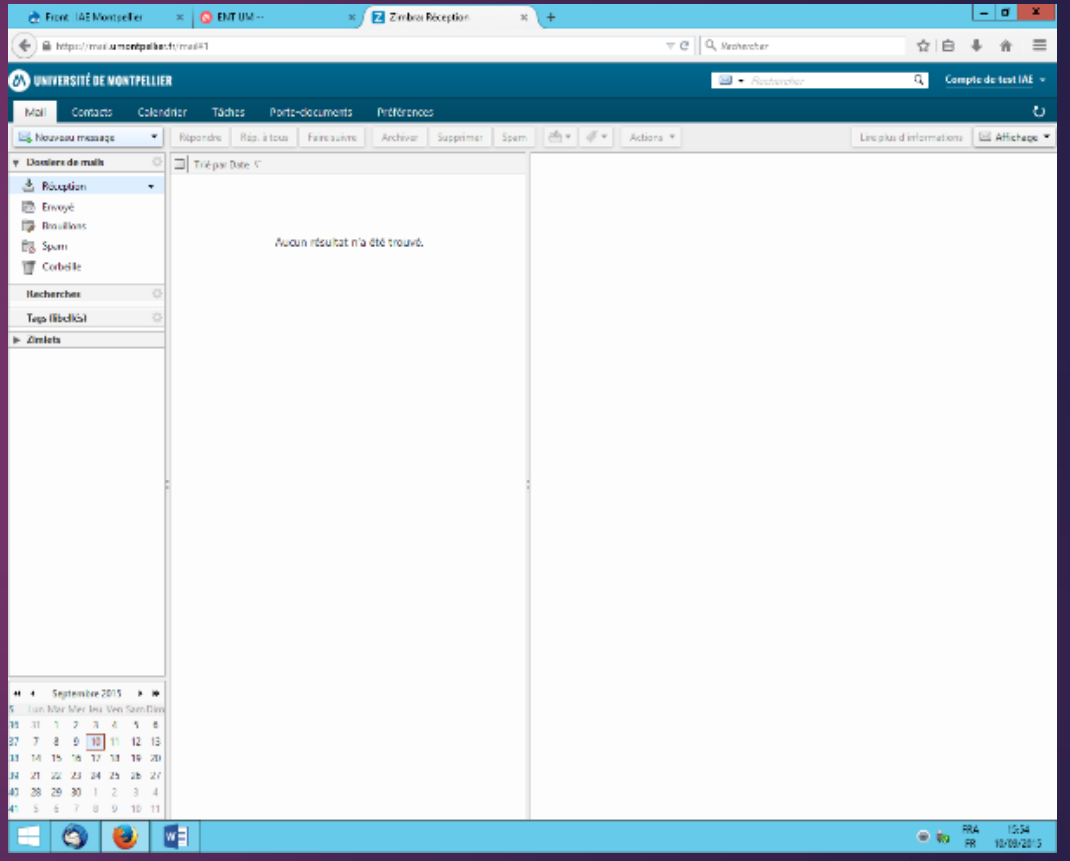

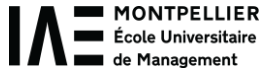

# 10) **IZLY system**

You will get your student card at the welcome meeting. You can top up this card with money to:

- eat at the University restaurants - use the campus' vending machines - use the CROUS dormitories laundry

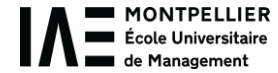

# **IZLY system**

- Check your UM email box. You should have received an email from the CNOUS (Student service institution like CROUS) with a link to the IZLY website.

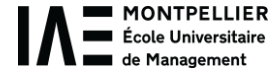

## **IZLY system**

#### - Connect and activate your account

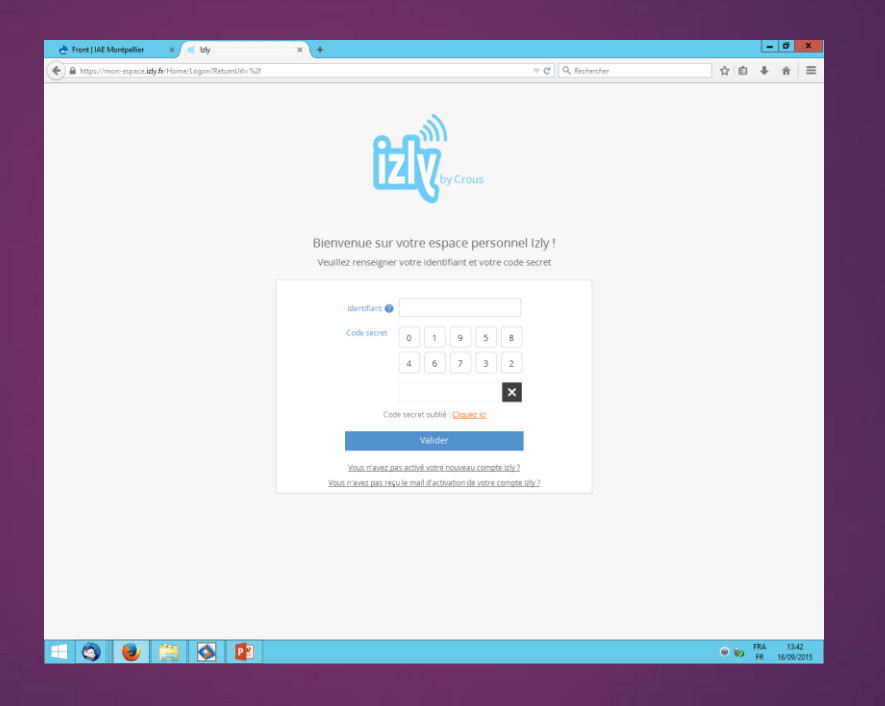

- You will receive a confirmation email on your UM mail box

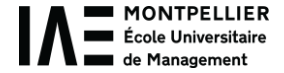

## **IZLY system**

- Now you can top up your student card with money directly from the IZLY website with a credit card
- Download the IZLY app on your smartphone if you want

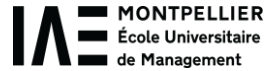

#### 11) Course materials online

#### Some lecturers can upload courses slides on our two academic platforms:

#### MOODLE:

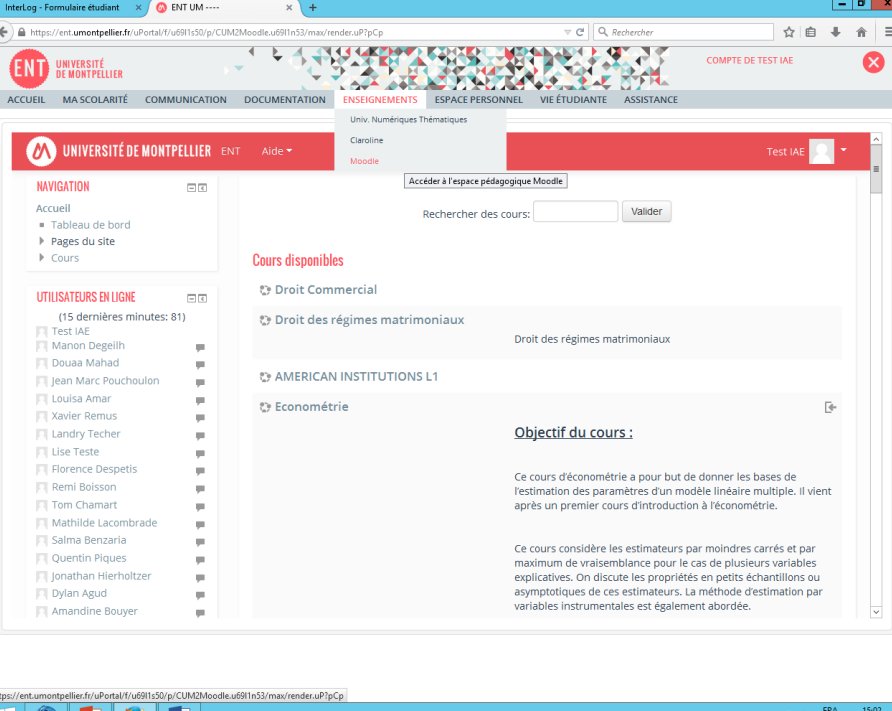

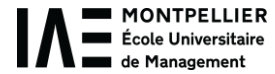

## 12) To connect to the WI-FI

- Select « eduroam »
- Enter your institutional email address and your new ENT password
- Accept the certificate

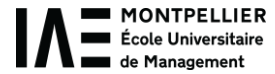